# クリニックママ

### WEB セミナー 不妊治療勉強会

### ウェビナー接続方法について

## WEB 上で行う WEB セミナー形式に変更となりました。 参加費は無料です。

## これから治療をお考えの方、現在治療中の方、 全国どこからでもご参加いただけます。 予約システムより 勉強会のご予約とメールアドレスのご登録を お願い致します。

WEB セミナー 不妊治療勉強会のスケジュール

14:00〜15:00:古井先生、培養士による説明

15:00~15:30:古井先生への質問コーナー

※質問が多い場合は時間を延長させていただく場合がございます。

答えられなかった質問は後日ホームページまたはブログに掲載させていただきます。

#### 注意事項

- 1. WEB セミナーに関して技術的なお問い合わせはご遠慮ください。
- 2.メールにて WEB セミナーの URL を添付させていただきます。 必ずメールアドレスのご登録をお願い致します。
- 3.勉強会の最後に古井先生への質問コーナーを予定しております。時間の都合上すべて の方に回答できない場合がございます。あらかじめご了承ください
- ※画面の表示形式はご使用されるインターネット端末によって若干異なります。

Zoom (Zoom ミーティング)のウェビナー機能を用いて WEB セミナー行います。

1.準備していただくこと。

事前に Zoom をインストールすることで、WEB セミナーへの参加がスムーズになりま す。パソコンまたはスマートフォンへ事前にアプリケーションのインストールをお願い致 します。すべて無料で行うことができます。

すでに、インストールが完了している方は再度インストールする必要はございません。

①ダウンロードページを開く(<https://zoom.us/download>)

②手順に従ってインストールする。

●スマートフォンの場合

iPhone の方は AppStore android の方は GooglePlay を選択してください。

Zoomモバイルアプリ

ミーティングの開始、参加、日程の設定を行います。モバイルデバイスで、グループテキ スト、画像、Push-To-Talkメッセージを送信できます。

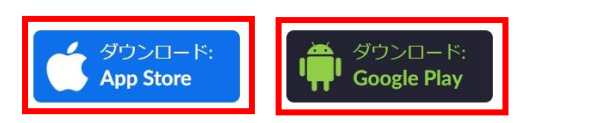

●パソコンの場合

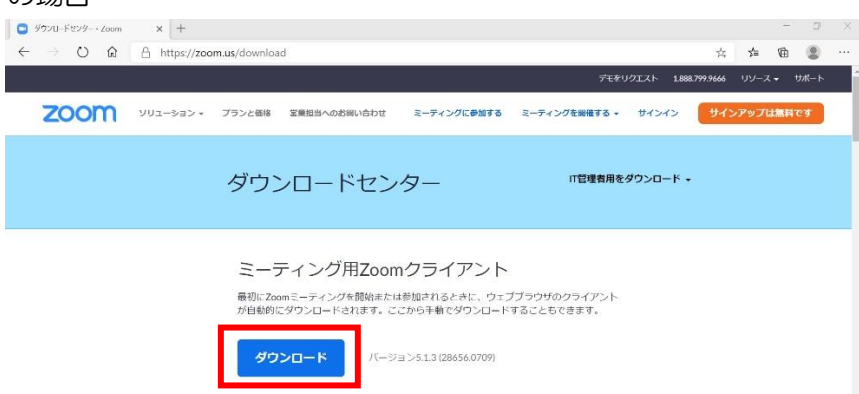

③クリニックママからの WEB セミナーのご案内メールを確認する。

( ウェビナーURL のメールを必要とされる方 )

事前に WEB セミナーを予約していただいた方に参加者用の URL をお送り致します。 クリニックママのホームページ'予約システム' よりご予約していただけます。 ( <https://a.atlink.jp/clinicmama/> )

2.WEB セミナーに参加していただく。

①参加方法の選択

●登録済のメールアドレスにウェビナーURL を送信いたします。

予約システムにご登録していただいてあるメールアドレス宛に WEB セミナーに参加して いただくための URL をお送りします。(参加当日までにメールが届いていない場合はご連 絡をお願い致します。)

※予約システムに登録してあるメールアドレスを必ずご確認お願いします。 所定の日にち、時間になりましたらメールに記載された URL から WEB セミナーにご参 加いただけます。(途中参加も可能です)

## WEBセミナー 「不妊治療勉強 会」参加用URLについて

お名前さま

<del>『5/21『</del>(土) 「 不奷治療勉強会 」 をご予約 いただき誠にありがとうございます。 参加用URLを添付させていただきます。

https://us06web.zoom.us/j/0

#### ID: 00900925903

パソコン、スマートフォンからご視聴が可能 です。 開始時間は14:00です。30分前からご参加 いただけます。 上記のURLから所定の日時になりましたら、 ご参加いただけます。 ※コロナウイルス感染防止のためWEB開催と いたしましたので、ご来院はお控えくださ  $\mathsf{U}\setminus\mathsf{A}$ ご自宅でのご参加をよろしくお願い致しま

②URL にアクセスしていただく。(途中参加も可能です) WEB セミナー開始前に、クリニックママから送られてきた URL にアクセスしていただく と WEB ページが起動します。『開く』をクリックしてください。

事前に Zoom をインストールしていなかった場合は『Zoom をダウンロードして実行し てください。』をクリックしてください。

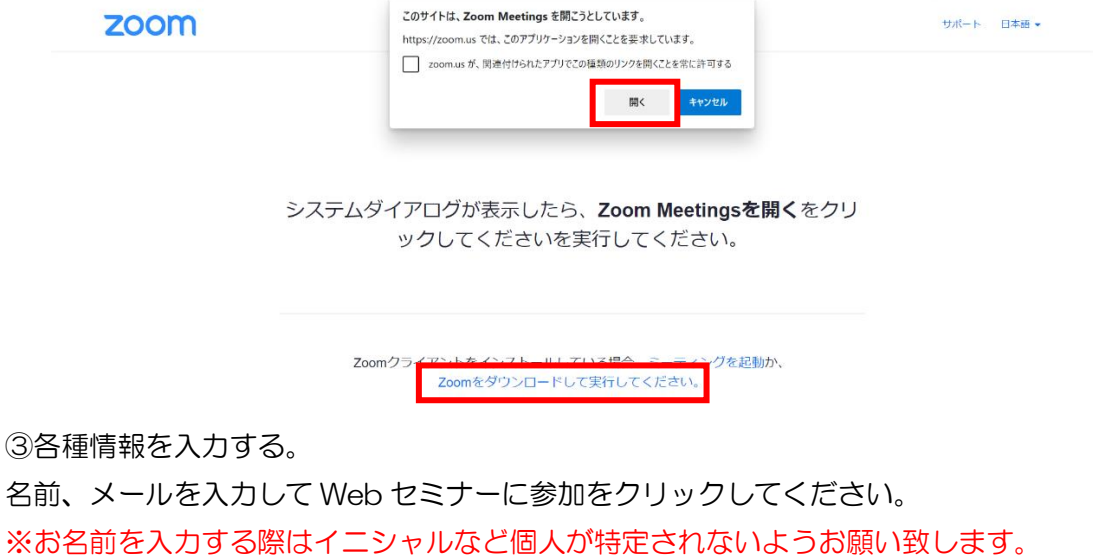

※事前に登録とサインインしている場合はこの画面は表示されません。

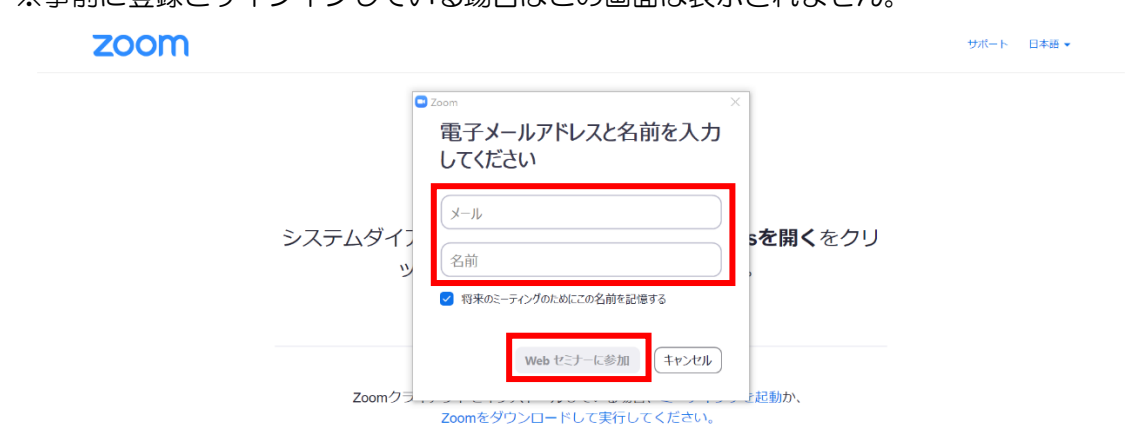

④WEB セミナーに参加する。

開始時間前の場合は、開始時間と WEB セミナーのタイトルが表示されます。

開始されましたら画面が変わり、『チャット』、『手を挙げる』、『Q&A』の項目が表示されま す。

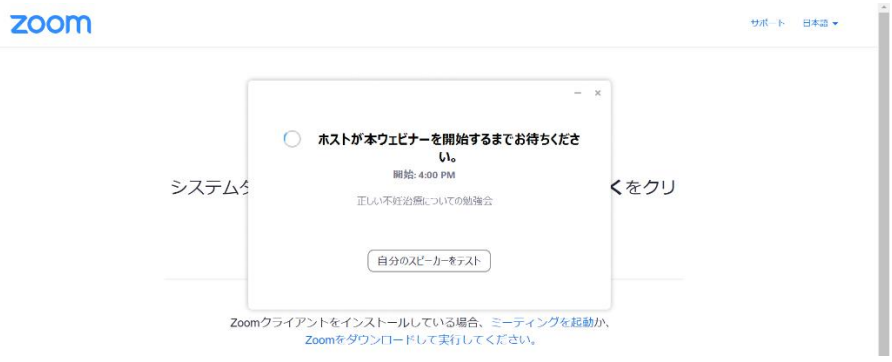

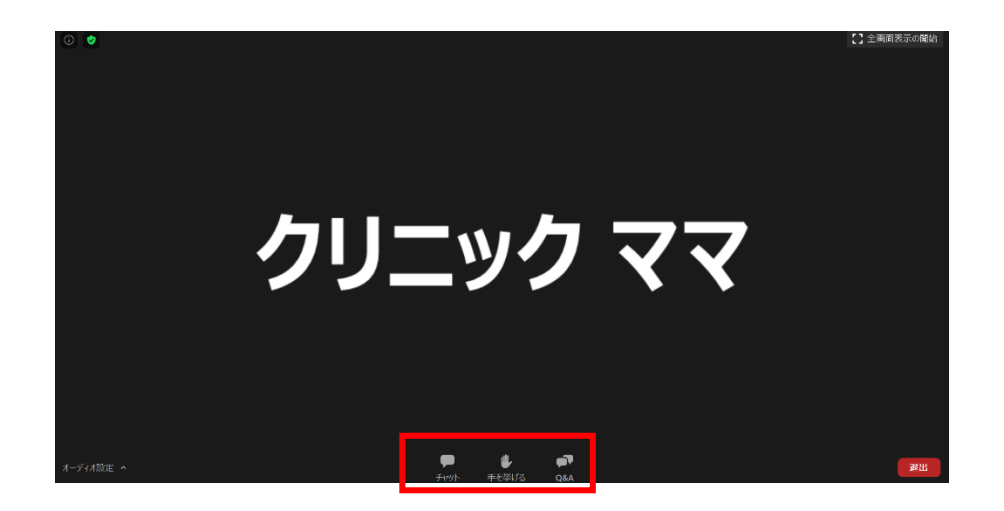

3.質問をしていただく。

①勉強会の最後に古井先生への質問コーナーがございます。

質疑応答の際は『Q&A』をクリックしていただくと質問のための画面が表示されます。 質問を入力してもらい、送信ボタンを押すことで古井先生へ質問することができます。

『匿名で送信』にチェックしてもらうと名前を表示せずに質問ができます。 時間の限り、質問にお答えさせていただきますので、多くの質問をお待ちしております。 ※お時間の関係上すべての質問にご回答できない可能性がございます。

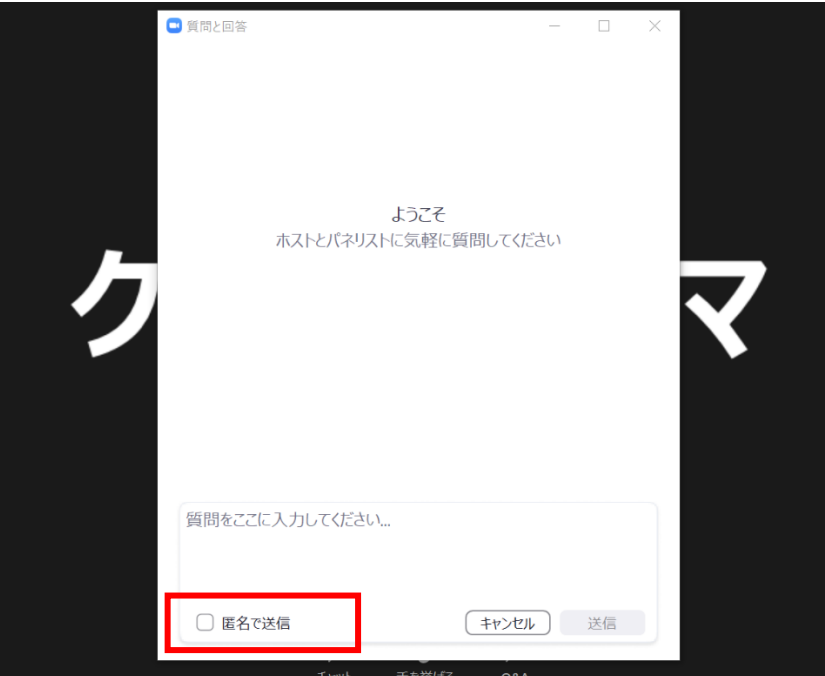

最後に、今後よりよい医療を提供するためにアンケート調査を行います。 学会発表、院内の掲示に使用する場合がございます。あらかじめご了承ください。 ご協力お願い致します。

多くの皆様のご参加をお待ちしております。

ここまでお読みになっていただきありがとうございました。